# **USER GUIDE**

# **SOFTWARE/HARDWARE MODULE: Microsoft Excel XP**

# **Objective 1 Understand the basic components of an Excel spreadsheet**

- Task 1.1 Define the purpose and uses of a spreadsheet
- Task 1.2 Define a column, row, and cell
- Task 1.3 Navigate within a spreadsheet using directional keys and the name box
- Task 1.4 Work with multiple worksheets
- Task 1.5 Selecting Cells

## **Objective 2 Enter and modify data in a cell**

- Task 2.1 Enter text in a cell and change formatting
- Task 2.2 Enter numbers in a cell and change formatting
- Task 2.3 Enter a formula in a cell
- Task 2.4 Copy and move data between cells

## **Objective 3 Perform basic mathematical calculations in Excel**

- Task 3.1 Use a function within Excel
- Task 3.2 Define absolute and relative cell addressing

# **Objective 4 Modify Worksheets**

- Task 4.1 Insert and delete rows and columns
- Task 4.2 Resize rows and columns
- Task 4.3 Create and modify headers and footers
- Task 4.4 Create print titles
- Task 4.5 Freeze and unfreeze panes in a worksheet

# **Objective 5 Perform basic data functions in Excel**

- Task 5.1 Sort data in a worksheet
- Task 5.2 Create a chart from spreadsheet data
- Task 5.3 Specify print area

# **SESSION LENGTH: 2 hours**

### **Introduction and Overview**

In this module, we will cover some basic and intermediate tasks associated with Microsoft Excel XP. The purpose of the module is to show you what the features of Excel are, so that you are comfortable supporting it in a lab environment.

In the module, some of the basic functions of Excel will be covered. At the end of session, you will be asked to perform some basic commands on a spreadsheet as part of a short quiz

## **1.1 Define the purpose and uses of a spreadsheet**

A spreadsheet is like an electronic ledger sheet. It can be used to automate calculations. Spreadsheets are often used to automate accounting tasks, budgeting, or any application that requires many calculations.

### **1.2 Define a column, row, and cell**

A spreadsheet is comprised of rows, columns, and cells. A column is a vertical line on the spreadsheet. Columns are defined by letters.

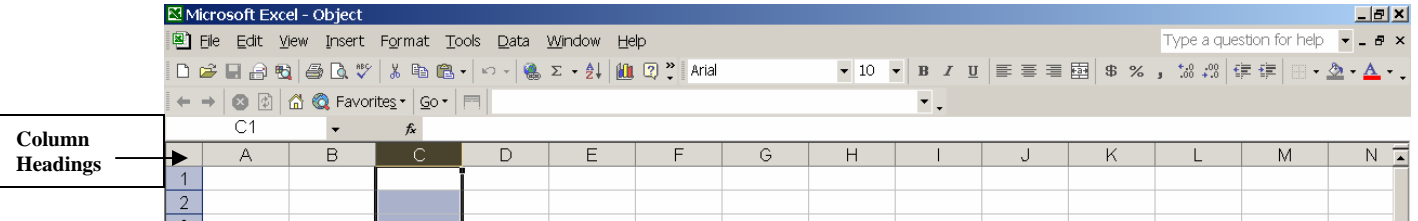

Microsoft Excel - Book1 **Row** 图 File Edit View Insert Format Tools Data Window Help Type a question for help  $\blacktriangleright$  $B \times$ **Headings**  D # B & H & B \ X + b & - | ^ - | & ∑ - 24 | U Q \* | Arial ▼ 10 ▼ B Z U | 事 事 重 国 | \$ % , 18 .8 | 健 健 | 田 • ◇ •  $A A4$  $f_x$  $\overline{A}$ B  $\overline{C}$  $\overline{\mathbb{G}}$  $H$ K M  $N$   $\overline{A}$  $\mathbf{1}$  $\overline{c}$  $\overline{\mathbf{3}}$  $rac{5}{\circ}$ 

A row is a horizontal line on the spreadsheet. Rows are defined by numbers.

A cell is represented as a box on the worksheet. Cells are defined by the column and row at which they intersect. The current cell is displayed in the Name Box.

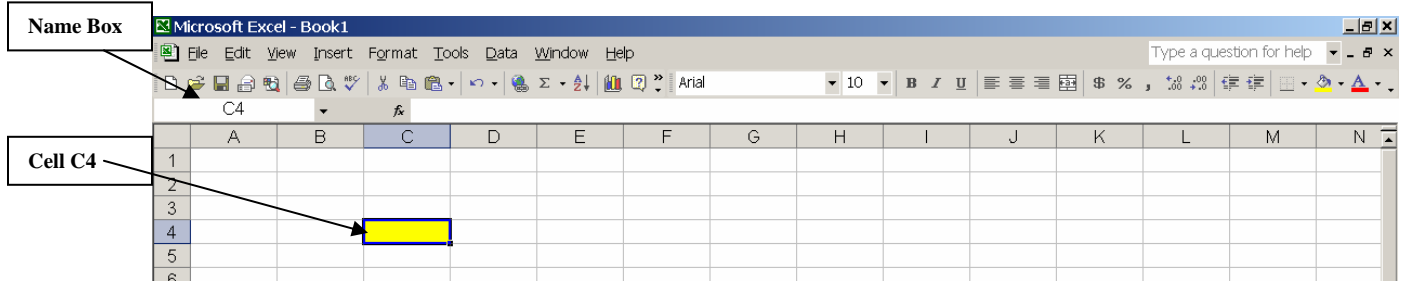

- 1.2.1 Open the file "Excel Module.xls" from your diskette.
- 1.2.2 Notice the letters across the top of the screen

1.2.3 Notice the numbers along the left side of the screen

### **1.3 Navigate within a spreadsheet using directional keys and the name box**

You can navigate within a spreadsheet by using keyboard commands or **scroll bars**. Some of the most commonly used keys are:

- **Arrow Keys** move one cell up, down, left, or right
- **Tab** moves one cell to the right
- **Page Up** move up one screen
- **Page Down** move down one screen
- **Home** move to the beginning of the row
- **Ctrl-Home** move to the beginning of the worksheet
- **Ctrl-End** move to the end of the worksheet
- •

You can also type a cell address in the **name box** to move directly to that cell.

1.3.1 Type a cell reference in the name box and press **ENTER** 1.3.2 Press **Ctrl-Home** to return to the beginning of the worksheet

### **1.4 Work with multiple worksheets**

A file in Excel is called a workbook. Each workbook is comprised of worksheets. By default, each workbook has three worksheets. You will see the sheets labeled Sheet 1, Tax, and States along the status bar at the bottom of the screen.

You can rename worksheets, or add and delete worksheets. Right click on a sheet tab to access the following menu:

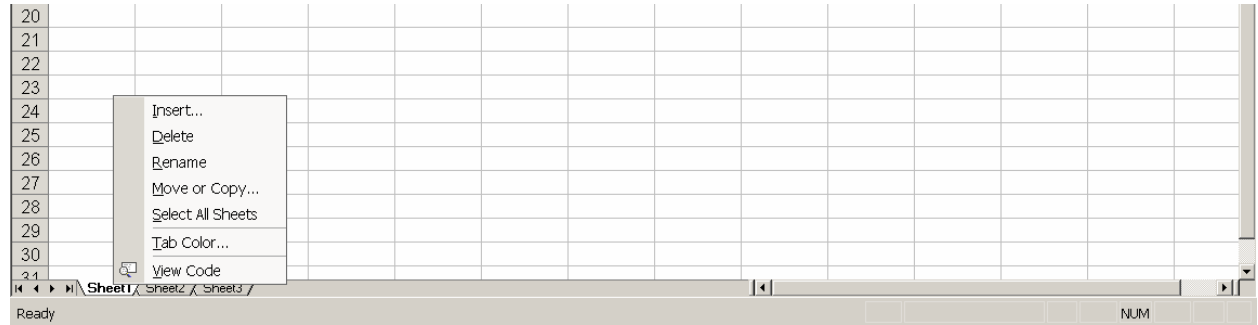

To rename a worksheet, select **Rename** from the menu. The Sheet name will appear highlighted and you can type the new name over the existing name.

To delete a worksheet, right click on it and select **Delete**. To insert a new worksheet, right click on any worksheet and click **Insert**.

To move a worksheet, right click on it and select **Move or Copy…** The following dialog box will appear:

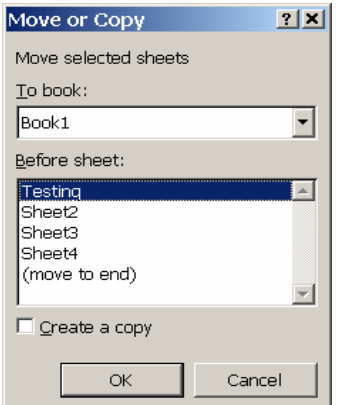

Highlight the sheet before which you would like the selected sheet to be moved and click **OK**.

To copy a sheet, right click on it and select **Move or Copy…** Check the **Create a copy** box and highlight the sheet before which you would like the selected sheet to be copied. Click **OK**.

#### 1.4.1 Rename Sheet 1 to Budget

#### **1.5 Selecting Cells**

You can select a single cell by clicking on it. The currently selected cell will appear with a dark border around the cell. To select multiple cells, hold down the left mouse button

and drag the cursor over the cells you wish to select. When you select multiple cells, the selected cells will appear shaded.

You can also select an entire column or row by clicking on the column or row heading. For example, to select Column A, click on the A.

### **2.1 Enter text in a cell and change formatting**

To enter text in Excel, click on the cell and begin typing. Press Enter when you are finished. **You must press Enter to complete your entry.** Once the text is entered, you can change the font, style, alignment, add borders, and perform other basic formatting commands.

# 2.1.1 Click on the Budget sheet 2.1.2 Enter "Monthly Budget" in Cell B1 and press **Enter**

To format text, highlight the cell or cells, click the right mouse button and select **Format Cells…** The **Format Cells** dialog box will be displayed. When formatting text, you will most likely use the **Alignment**, **Font**, **Border**, and **Patterns** tabs. Following is a brief description of some of the formatting options available under each of these tabs:

**Alignment** – modify vertical or horizontal alignment of the text, wrap text within a cell (resizes a cell so that multiple lines of text can appear in a column), merge cells (combine the contents of two or more cells). Note: In order to merge cells, you must highlight all of the cells to be merged and then select format cells. **Font** – change the font size and type, apply bold, italics, and underlining to text **Border** – draw lines around all or part of a cell **Patterns** – fill a cell with a color or pattern

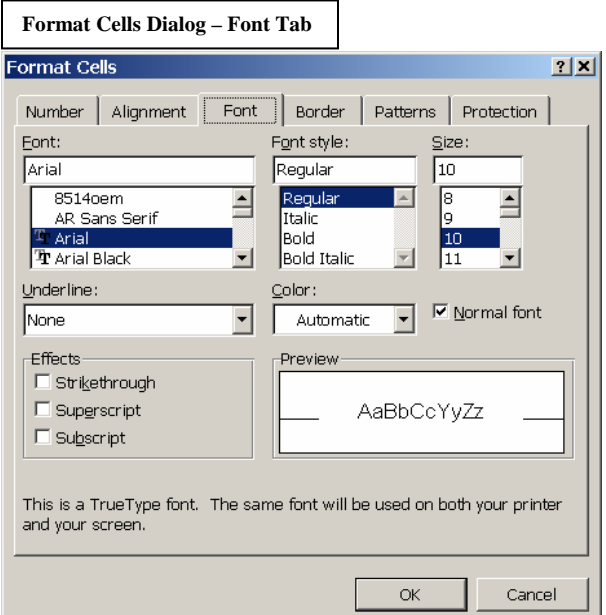

- 2.1.3 Highlight Cells B1, C1 and D1, right click and select format cells
- 2.1.4 From the Alignment Tab, click on the Merge Cells box
- 2.1.5 Change the font to Bold, size 14

# **Use AutoFill to Enter Series**

You can use the AutoFill feature of Excel to automatically fill in a series of numbers, dates, or other items. Enter the first few items of the series to establish the pattern (e.g., 5,10,15, etc.). Highlight the items you entered and drag the fill handle (bottom corner of the range) and drag it over the range you want to fill. In the following diagram, 1/1/01 was entered in Cell A1 and 2/1/01 was entered in Cell A2:

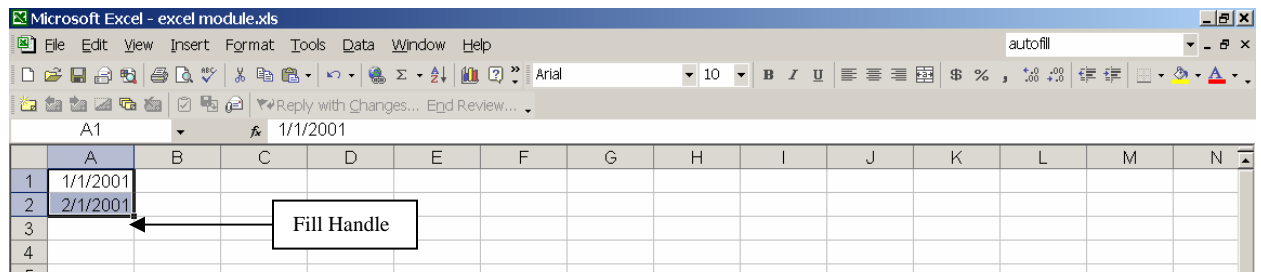

To copy this series to the additional cells in column A, drag the fill handle down.

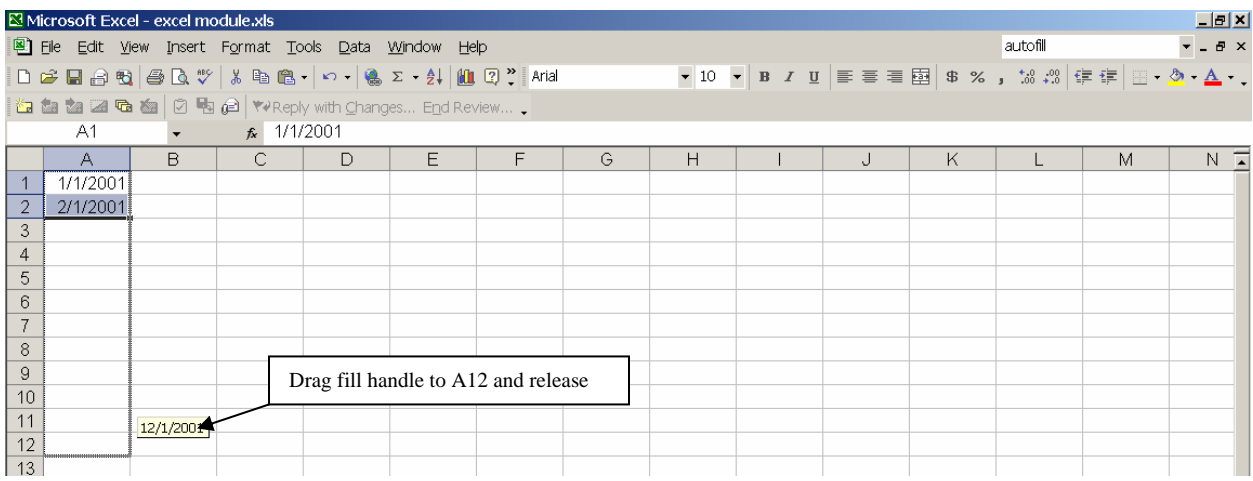

Release the mouse button and the selected area will be filled with the subsequent data in the series.

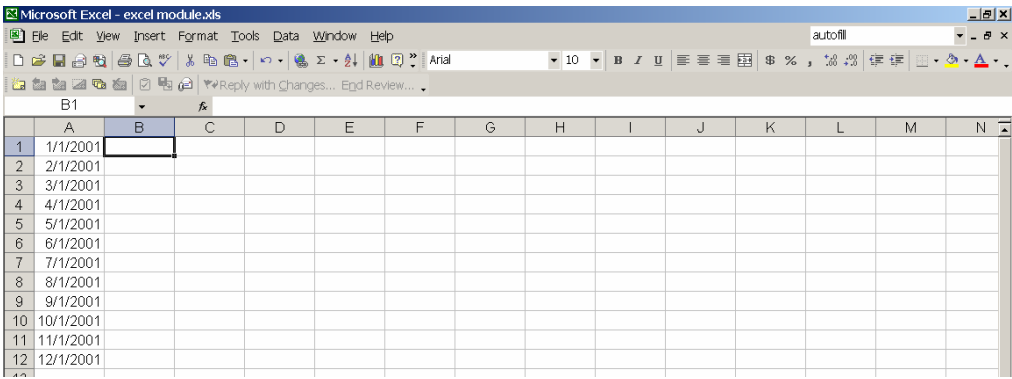

### 2.1.6 Enter "Jan" in Cell B2 2.1.7 Use AutoFill to fill in the months of the year across Row 2.

### **2.2 Enter numbers in a cell and change formatting**

To enter numbers in Excel, click on the cell and begin typing the numbers. Press Enter when you are finished. Once the numbers are entered, you can change their format. To format numbers, highlight the cell or cells, click the right mouse button and select **Format Cells…** The **Format Cells** dialog box will be displayed. When formatting numbers, you will most likely use the **Number**, **Alignment**, **Border**, and **Patterns** tabs. Refer to section 2.1 for a description of the **Alignment**, **Border**, and **Patterns** tabs.

The **Number** tab allows you to change how the numbers in your spreadsheet are displayed. You may choose from several options including Currency, Percentage, and Date. When you select a format, a brief description of that format is provided at the bottom of the dialog box and you are offered additional options depending on the format you choose. For example, if you select the Currency Format, you will see the following dialog box:

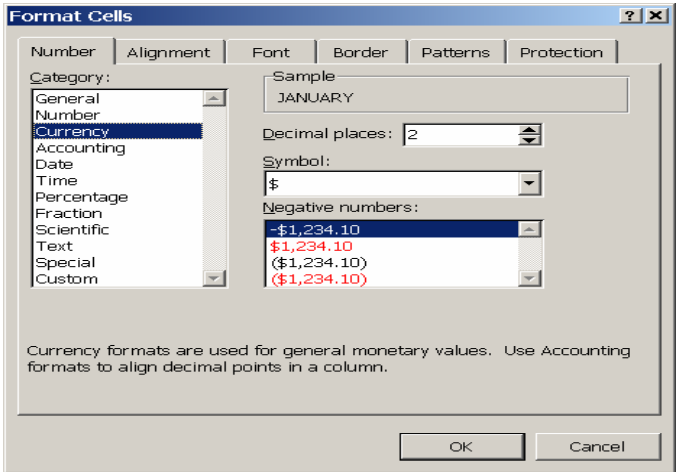

You can select the number of decimal places, symbol, and the format for displaying negative numbers.

2.2.1 Highlight Cells B3 through B8, right click, and select Format Cells 2.2.3 Change the format to currency with no decimal places

## **2.3 Enter a formula in a Cell**

Formulas are equations that perform calculations on values in a spreadsheet. A formula starts with an equal sign. For example, the following formula multiplies 2 by 3:  $=2*3$ .

To enter a formula:

- a. Select the cell that will contain the formula
- b. Type **=** (an equal sign) **Formulas are always preceded by an = sign.**
- c. Type the formula. You may type directly in the cell or in the formula bar at the top of the worksheet (the formula will appear in both places)

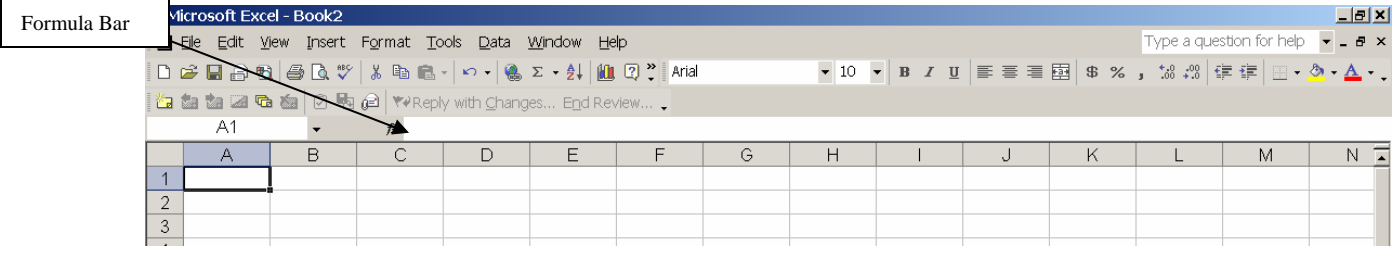

- The four main operators used in a formula are  $Add (+)$ , Subtract  $(-)$ , Multiply  $(*)$ , and Divide  $()$
- Reference cells by their cell address  $(e.g., A1, B2, etc.)$
- You can also type numbers instead of cell addresses
- Enter parentheses around calculations that are to be performed first
- d. Press **Enter** when finished entering the formula. An error message will be displayed if the formula is entered incorrectly. Make any corrections in the formula bar. Following are some examples of formulas:

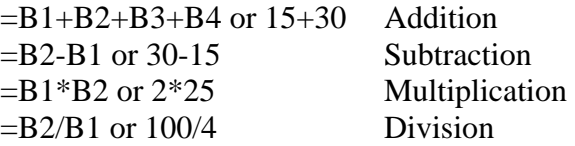

Use parentheses to enclose portions of a formula that should be calculated first. For example:

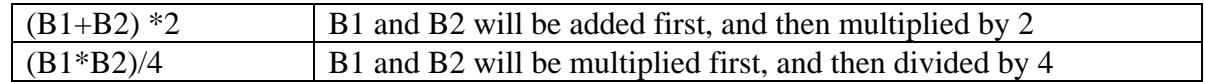

#### 2.3.1 Enter a formula in Cell B9 that adds the numbers in Cells B3 through B8

### **2.4 Copy and move data between cells**

Copying and moving data in Excel is similar to copying and moving data in other Microsoft Office applications. Highlight the cells to be copied or moved and click the right mouse button. The following dialog box will be displayed:

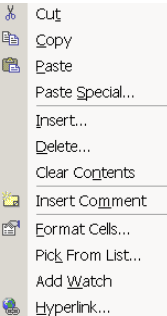

To copy the cells, select **Copy** from the menu. To move the cells, select **Cut**. You will notice a dotted line appears around the selected text to be copied or moved. Click on the destination cell with the left mouse button and then click the right mouse button and select **Paste**. To remove the selection box, press the **Escape** key.

2.4.1 Copy the numbers from Cells B3 through B8 to Cells C3 through C8

### **3.1 Use a function within Excel**

In addition to the basic operators, Excel contains many built-in functions that you can use. A function is a predefined formula that performs calculations using specific values, called arguments, in a particular order, or structure. Functions can be used to perform simple or complex calculations. You can access commonly used functions by clicking on the **Auto Sum** button:

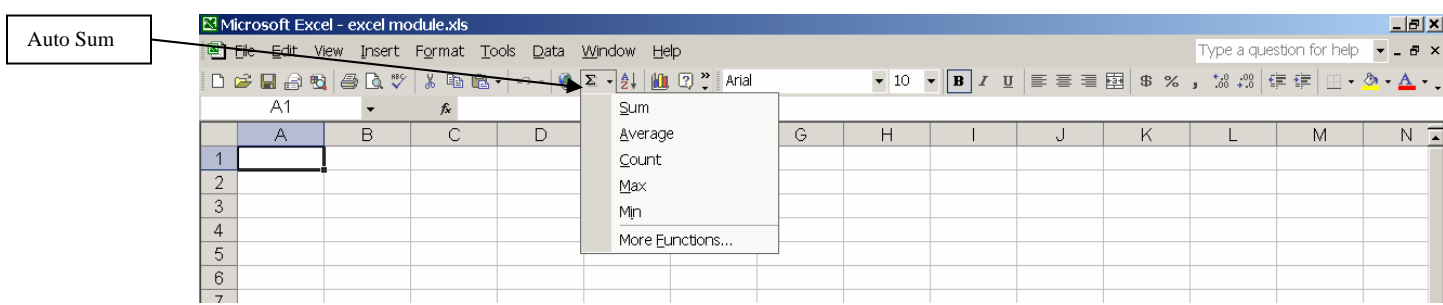

Select one of the listed functions or **More Functions**. If you select **More Functions**, the **Insert Function** dialog box will be displayed. You can also access the **Insert Function** dialog box by clicking the **Insert Function** button.

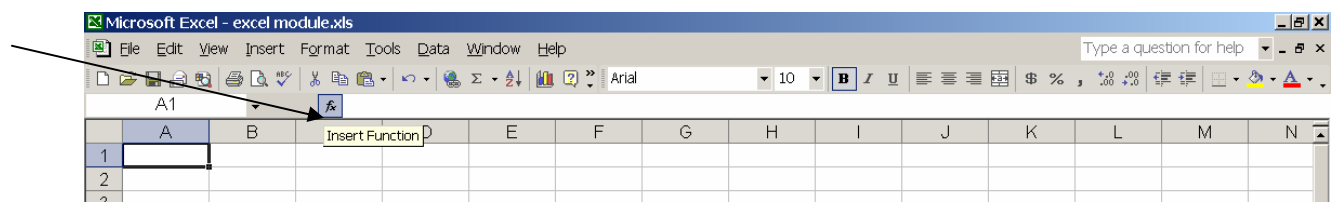

From the **Insert Function** dialog box you can search for a function by typing in a description of what you want to do, or select from the list of functions displayed by category. When you select a function, the syntax and a brief description will be provided at the bottom of the dialog box.

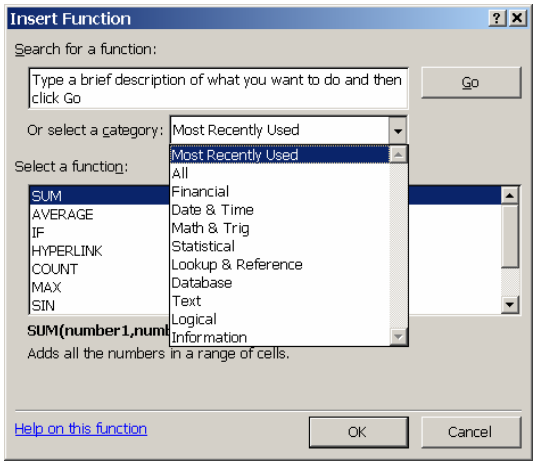

When you use the **Auto Sum** button to insert a function, Excel will attempt to determine the cells that should be included in the calculation. These cells will appear with a selection box around them. You may accept the default selection, or modify it as necessary. The diagram below shows the selection box around Cells B1 through B5 when the Sum function was entered in Cell B6.

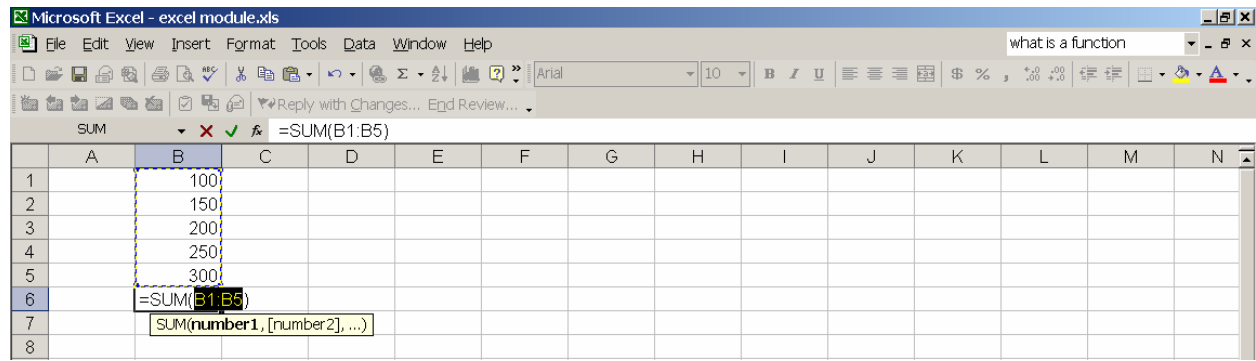

## 3.1.1 In Cell C9, use the AutoSum button and select the Sum function to calculate the sum of the numbers in Cells C3 though C8. **The Sum function is more efficient for adding columns of numbers than using the + operator.**

# **3.2 Define absolute and relative cell addressing**

One of the principal benefits of Excel is the ability to enter formulas to perform calculations automatically. When working with formulas, it is important to understand the difference between absolute and relative cell addressing.

**Relative Cell References** - By default, Excel adjusts copied formulas so that the cell references are changed relative to their new location. Most of the time you want to adjust the cell references as you copy a formula. These adjusting references are known as relative cell references.

For example, you just entered a formula in Cell C9. If you had a column of numbers in Cells D3 through D8 and copied the formula from C9 to D9, it would change as follows:

Cell C9 - =SUM(**C**3:**C**8) Cell D9 - =SUM(**D**3:**D**8)

**Absolute Cell References** – An absolute cell reference always refers to a specific location, regardless of where the formula is located. There are times when you always want a formula to refer to a number in a specific cell. To indicate an absolute reference, place a dollar sign before the letter and/or number of the cell reference, such as \$A\$1.

In the following example, a 5.7% sales tax is added to all items. The sales tax is entered in Cell B1 and the item prices are listed in column B. Column C contains the tax and Column D contains the total. Notice the entry in Cell C5:

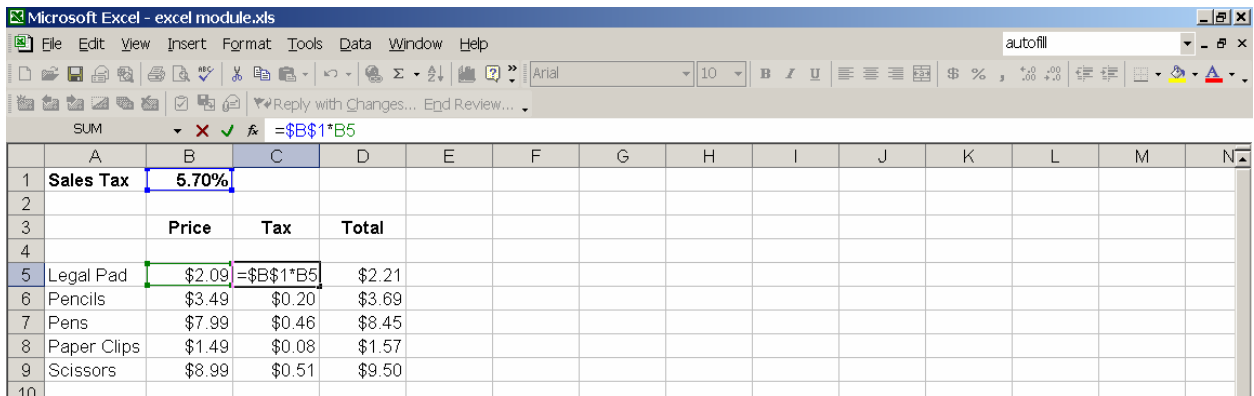

The \$B\$1 represents an absolute reference to Cell B1. You could change the sales tax amount and the entries in column C would change, as they are always multiplied by B1 even when copied within the column.

Note the entries in Column C. The \$B\$1 in the formula remains constant because it is an absolute reference. The reference to the row number is relative and changes in each cell.

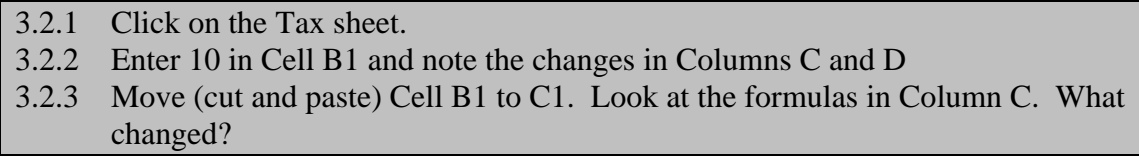

# **4.1 Insert and delete rows and columns**

To insert a row, right click the row heading below where you would like to insert the row. Select **Insert** from the pop-up menu. In the diagram below, a blank row will be inserted above row 7. You may also insert a row, by selecting **Row** from the **Insert** menu. The new row will be inserted above the currently selected row.

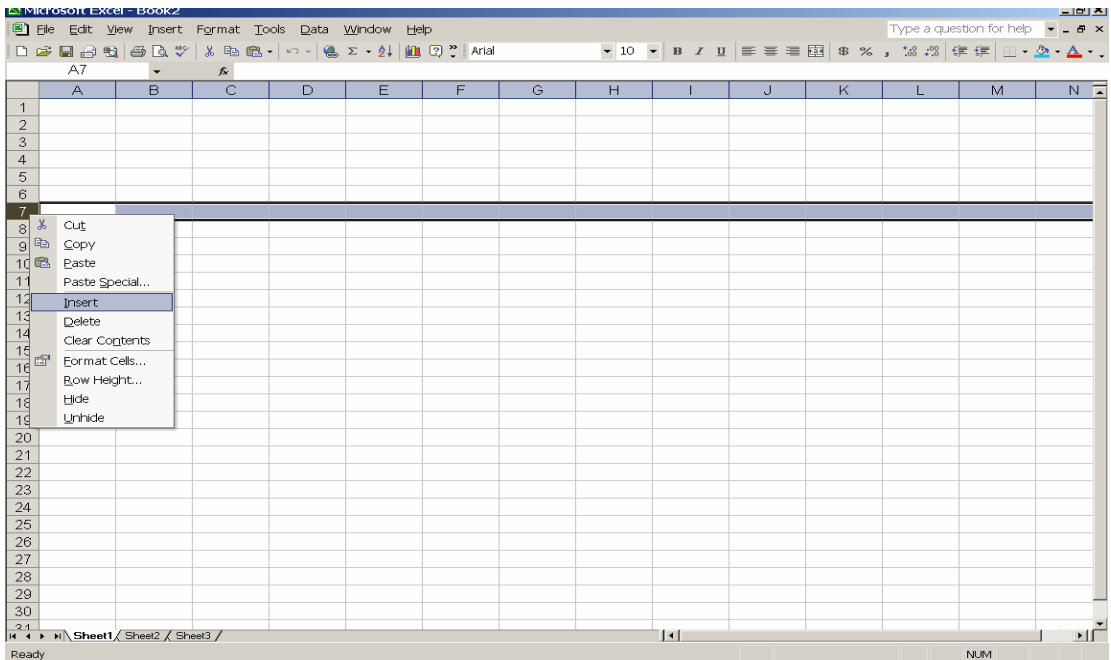

To insert a column, right click the column heading to the right of where you would like to insert the column. Select **Insert** from the pop-up menu. In the diagram below, a blank column will be inserted to the left of Column D. You may also insert a column by selecting **Column** from the **Insert Menu**. The new column will be inserted to the left of the currently selected Column.

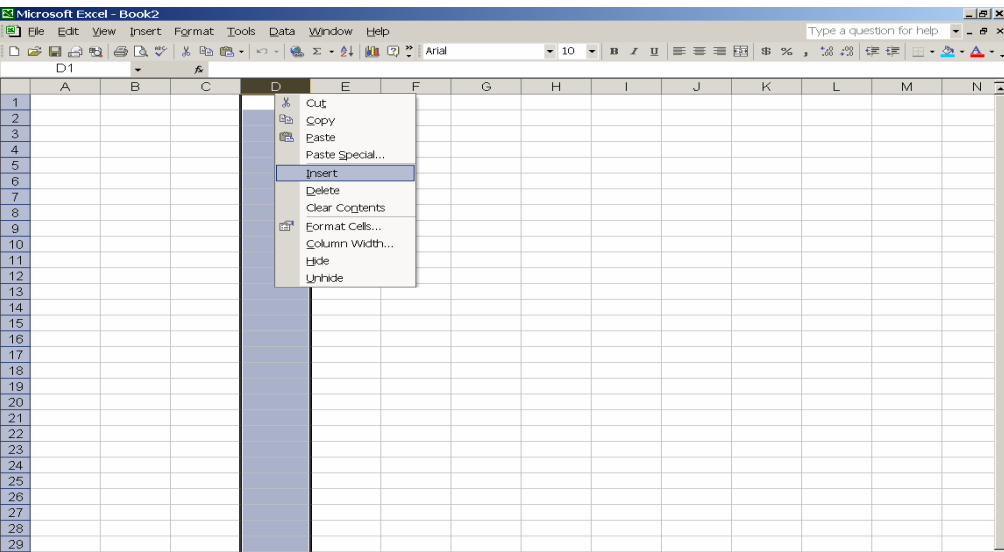

To delete a row or column, either right click the row/column heading and select **Delete** from the pop-up menu, or select the row or column and then select **Delete** from the **Edit Menu**.

4.1.1 On the Budget sheet, insert a row below the Month headings

### **4.2 Resize rows and columns**

If the data entered in a cell cannot be displayed, you may need to resize the column. To resize a column, move the cursor to the line between column headings. The cursor display will change to a cross shape. While holding down the left mouse button, drag the column bar to the appropriate width. The procedure for resizing rows is the same.

You can also use AutoFit to automatically size columns. Select the column you wish to resize by clicking on the column heading. This will select the entire column. From the **Format Menu**, select **Column**, **AutoFit selection**. This will automatically resize the column to display all of the text.

#### 4.2.1 Resize column A on the Budget sheet

### **4.3 Create and modify headers and footers**

You can create headers and footers for your spreadsheet to display text such as file name, page number, date, etc. You would not use headers to display column headings – there is a Print Titles feature in Excel that allows you to do this. Print Titles are covered in Section 4.4.

To access the **Headers/Footers** dialog box, select **Header and Footer** from the **View** Menu. The **Page Setup** dialog box will be displayed. (NOTE: You can also access this dialog box by selecting **Page Setup** from the **File Menu**).

From this dialog box, you may select a pre-defined header or footer, or you may create your own custom header/footer. The pre-defined options appear in the drop-down boxes in the Header/Footer tab on the **Page Setup** dialog box.

To create a custom header or footer, click on the **Custom Header** or **Custom Footer** box. From this screen, you can type in text that you would like to appear in the left, center, or right section of the header or footer.

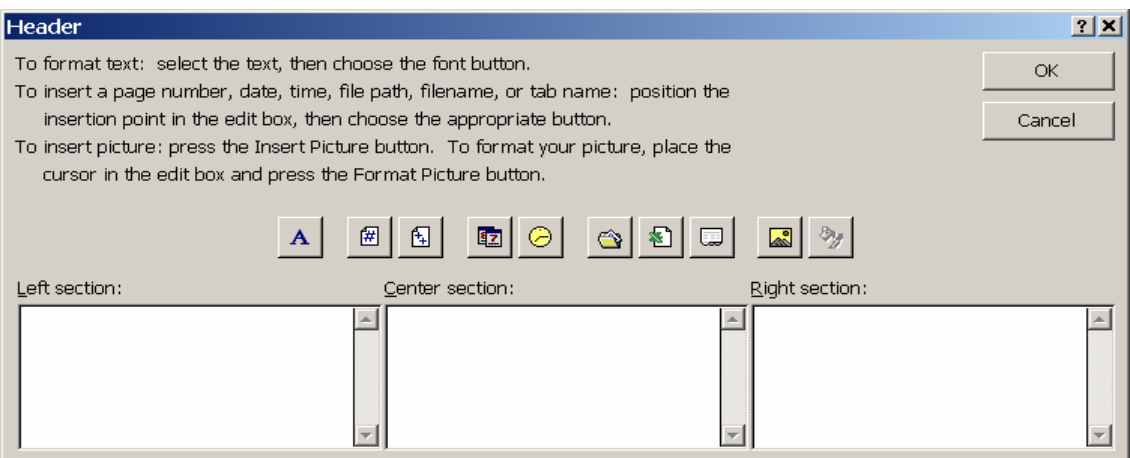

The buttons on this screen allow you to format text and insert variables such as date, time, page number, etc. To learn what each button does, right click on it and select "**What's This?**" Following is the text that appears when you right click on the "**A**" button:

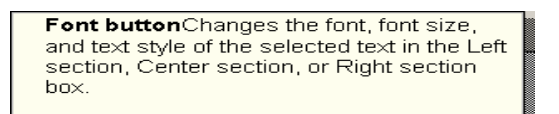

- 4.3.1 Add a header to the Budget sheet that contains your name in bold typeface at the center of the page
- 4.3.2 Add a footer to the Budget sheet that contains the page number in the bottom right corner
- 4.3.3 Select Print Preview from the File Menu to view the header and footer.

# **4.4 Create print titles**

When printing a spreadsheet that is several pages long, you may want to repeat the same information (such as column and row headings) on each page. You can use Print Titles to accomplish this. You create print titles from the **Page Setup** dialog box by selecting

the **Sheet** tab (the **Page Setup** dialog box can be accessed by selecting **Page Setup** from the **File** Menu). The following dialog box will be displayed:

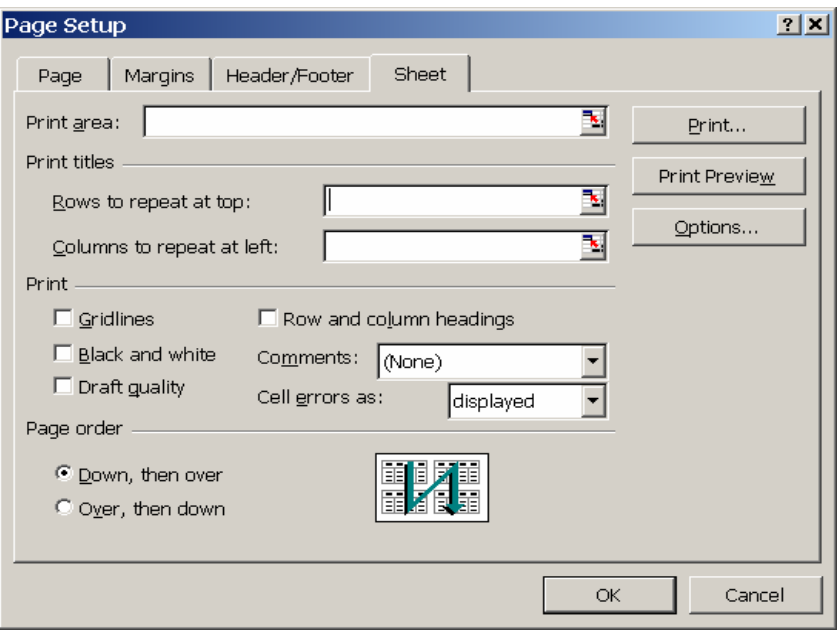

To repeat a row heading across several pages, click on the icon to the right of the **Rows to repeat at top:**. You can then either type in a reference for the row or highlight the row(s) you want to repeat at the top. In the following example, row 1 would be repeated on each page:

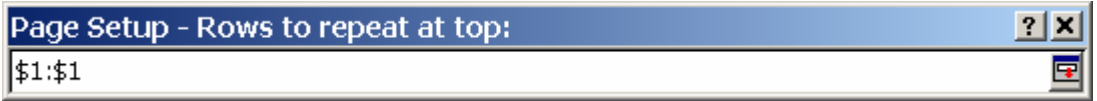

If you want to repeat a column across several pages, the procedure is the same as above, except you would click on **Columns to repeat at left:**.

### **4.5 Freeze and unfreeze panes in a worksheet**

You can freeze panes in a worksheet so that your column or row headings remain visible as you scroll. To freeze panes, click on the cell where you would like the panes to be frozen and select **Freeze Panes** from the **Window Menu**. In the following example, the headings in Row 1 and Column A should remain visible at all times, so you would click in cell B2 and select **Freeze Panes** from the **Window Menu**.

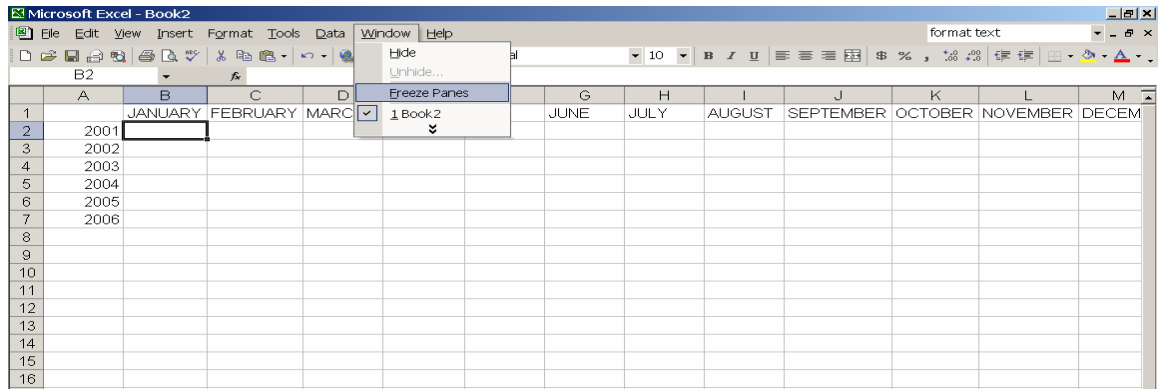

To remove the "freeze", select **Unfreeze Panes** from the **Window** M**enu**.

- 4.5.1 On the Budget worksheet, place your cursor in cell B4 and select Freeze Panes from the Window menu. Scroll down and across the page and see how the headings remain visible
- 4.5.2 Select Unfreeze Panes from the Window menu to remove the freeze

#### **5.1 Sort data in a worksheet**

If you have a large amount of data, you may want to sort it to make it easier to read or understand. To sort a column, select all cells and select **Sort** from the **Data Menu**. You can select all cells by choosing **Select All** from the **Edit Menu**, pressing CTRL-A or clicking on the box in the upper left-hand corner of the worksheet (above Row 1 and to the left of Column A).

The **Sort** Dialog box will appear. If you have a header row, you can select the column heading to sort by and choose an ascending or descending sort order. You can sort by up to three columns. If you do not have a header row, you must choose the column letter to sort by.

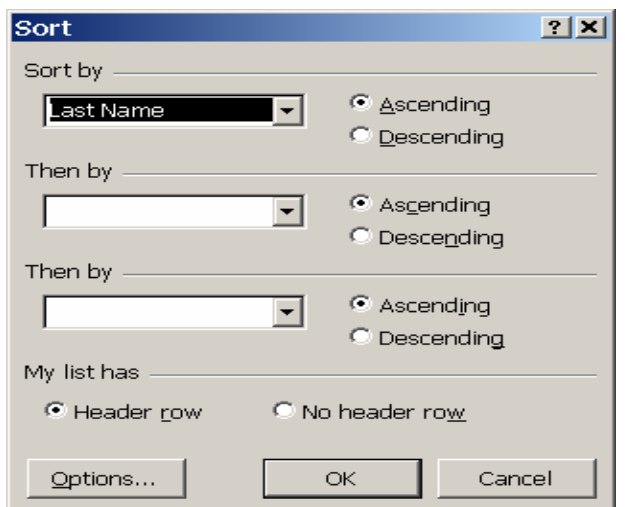

### **Note: If you have a header row, you must select that option or your titles will be sorted along with your data.**

- 5.1.1 Select all of the data in the States worksheet
- 5.1.2 Choose Sort from the Data Menu. Be sure the Header Row button is selected
- 5.1.3 Sort the State names in ascending order

**NOTE: It is important to select all cells before sorting. Only the selected cells are sorted and if some rows are sorted and others are not, the worksheet may be inaccurate.**

#### **5.2 Create a chart from spreadsheet data**

You can create charts from data in a worksheet. Excel provides a chart wizard to simplify the creation of a chart. Select the data that you want to be included in the chart and click on the chart wizard button, or select **Chart** from the **Insert** menu.

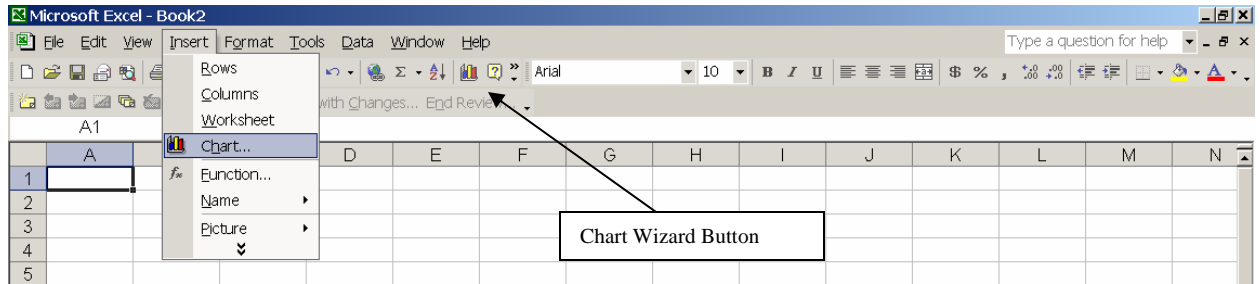

The first step in the Chart Wizard is to select a chart type. Following are some of the chart types available:

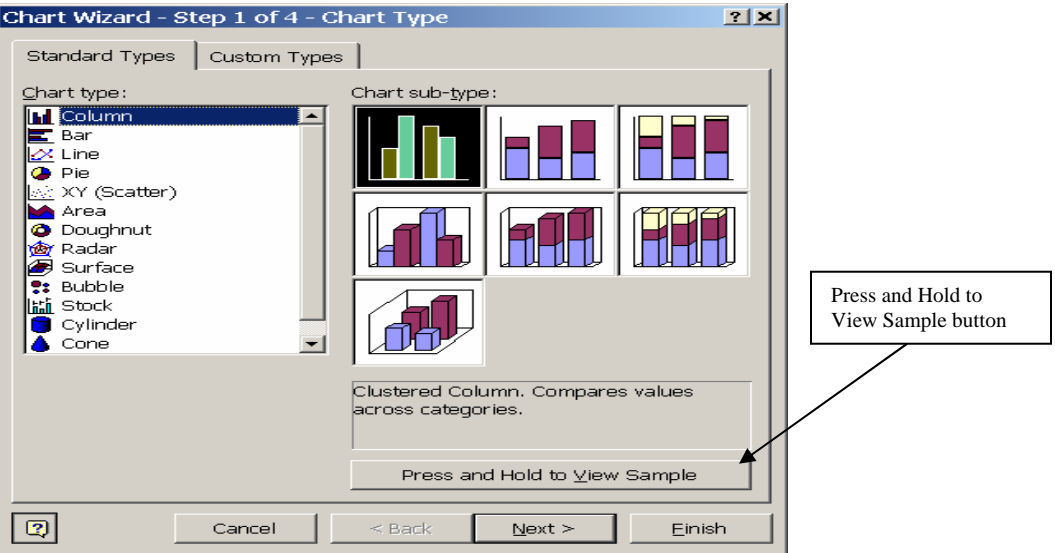

You can click on the **Press and Hold to View Sample** button to see what your data will look like in the selected chart type.

After choosing a type, click **Next**. On the next screen, you are prompted to select or modify the data range to be included on the chart. If you have already selected the cells, they will be displayed in the **Data Range** box. You can modify your selection by clicking on the icon to the right of the **Data Range** box. When you have selected the data range, click **Next**.

You may have to experiment with different types of charts and different data ranges to determine which type best represents your data.

On the next screen, you may select additional options for your chart. Following are some of the options available:

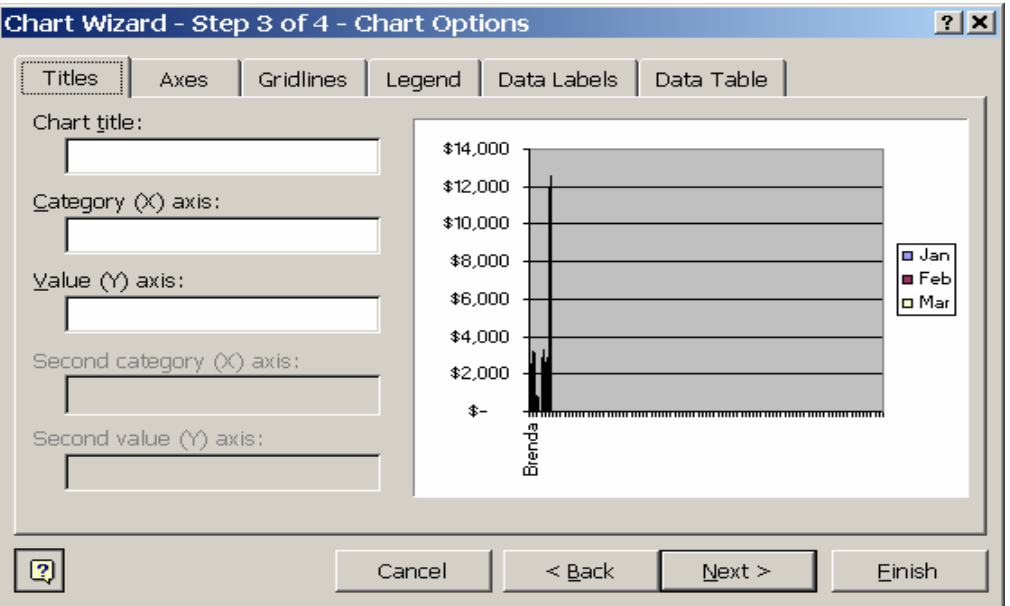

After selecting options, click **Next**. In the final step of the chart wizard, you select whether the chart should be created as a new worksheet or as an object in the existing worksheet. Make your selection and click **Finish**.

**NOTE: When creating a chart, you must consider how you want to represent your data. The view sample button in the chart wizard gives you an opportunity to see how different chart types look with different data ranges. Experiment with different types and different data ranges – note the difference in chart appearance when you include totals.** 

Once you have created a chart you can edit it by selecting the area you wish to edit (click with the left mouse button to select various areas). Once you have selected the chart or a portion of the chart, you may select **Options** from the **Chart Menu** or right click and select options from the pop-up menu.

## **5.3 Specify Print Area**

By default, Excel prints the entire worksheet. If you only want to print a portion of a worksheet, you can select a print area. Highlight the cells that you wish to print. From the **File Menu**, select **Print Area**, and **Set Print Area**. A box will appear around the selected area.

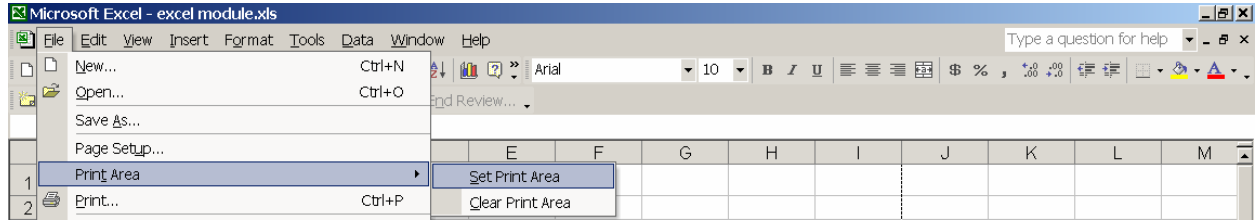

To clear a print area, select **Print Area** from the **File Menu** and **Clear Print Area**.